#### **Министерство образования и науки Российской Федерации**

 **Федеральное агентство по образованию Государственное образовательное учреждение высшего профессионального образования**

*Самарский государственный аэрокосмический университет имени академика С.П. Королева*

### **Построение декартовых графиков в MathCAD**

Методические указания к лабораторным работам

**САМАРА 2004** 

Составитель Е.А. Симановский

УДК 681.3.06

 Построение декартовых графиков в MathCAD. Метод. указ. к лаб. работам./ Самр. гос. аэрокосм. ун-т. Сост. Е.А.Симановский. Самара, 2004,

 Содержатся сведения и рекомендации по построению графиков в среде пакета MathCAD при выполнении лабораторных работ. Указания предназначены для студентов, обучающихся по специальности «Менеджмент организации», «Математические методы в экономике» и др. Подготовлены на кафедре компьютерных систем.

 Печатаюься по решению редакционно-издательского совета Самараского государственного аэрокосмического университета им. Академика С.П.Королева.

Рецензент О.В.Павлов

# **СОДЕРЖАНИЕ**

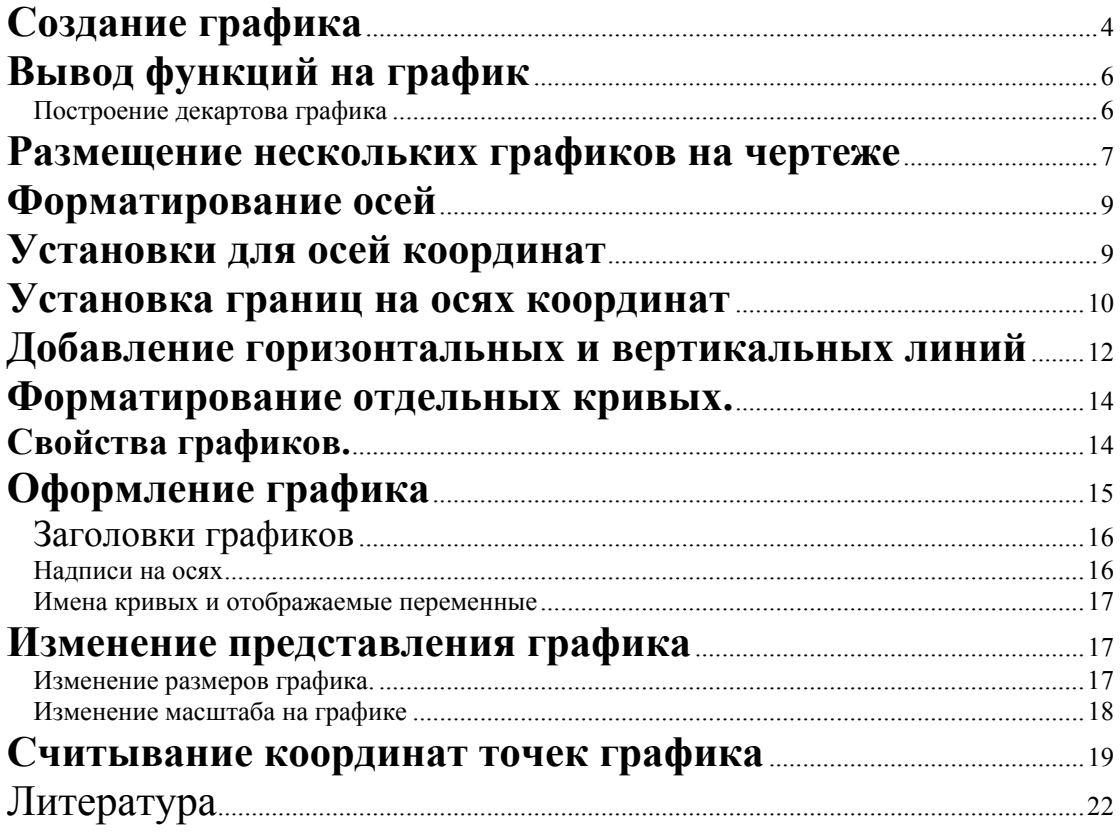

<span id="page-3-0"></span>Графики в Mathcad являются и универсальными, и лёгкими в использовании. Чтобы создать график, щёлкните в месте, где нужно вставить график, выберите **Декартов график** из меню **Графика** и заполните пустые поля. Можно всячески форматировать графики, изменяя вид осей и начертания кривых и используя различные метки.

# **Создание графика**

В Mathcad допустимо в одной графической области, используя одни и те же координатные оси, создавать несколько графиков, отображающих различные зависимости. Словом график будет далее в настоящем Руководстве называться в одних случаях множество точек, отображающее некоторую зависимость, а в других случаях – графическая область с присущими ей особенностями форматирования. Слово чертёж будет относиться только к графической области. Чтобы создать график:

- Щёлкните мышью там, где нужно создать график.
- Выберите **Декартов график** из меню **Графика** или нажмите @. Mathcad создаёт пустой график с двумя полями ввода, по одной на каждой оси.

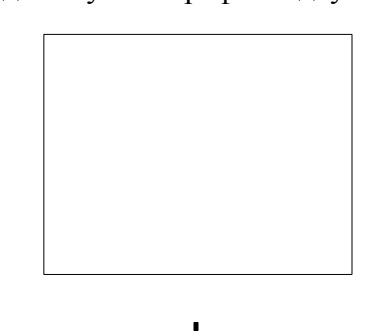

Чтобы увидеть график, заполните пустые поля:

- Пустое поле на горизонтальной оси предназначено для независимой переменной (аргумента). Введите в это пустое поле дискретную переменную, переменную с индексом или любое выражение содержащее дискретную переменную.
- Пустое поле на вертикальной оси содержит выражение, график которого нужно построить. Введите в это пустое поле дискретную переменную, переменную с индексом или любое выражение, содержащее дискретную переменную, находящуюся на горизонтальной оси.
- Другие четыре пустые поля, которые появятся после выполнения вышеперечисленных пунктов, могут использоваться, чтобы отменить автоматический выбор границ на осях координат в Mathcad.

Графики обычно используют на каждой оси одно или несколько выражений, содержащих дискретные переменные. Mathcad рисует одну точку для каждого значения дискретной переменной.

Обычно ошибочным является использование двух различных дискретных переменных на графике для одной и той же кривой или траектории. Если две дискретные переменные используются для одной и той же траектории, Mathcad будет пытаться отобразить одну точку для каждого значения каждой дискретной переменной. Например, если *i* принимает 20 значений, а *j* – 30, то при попытке отобразить зависимость *yi* от *xj* Mathcad построит 600 точек.

Допустимо, однако, использовать различные дискретные переменные в различных графиках на одном и том же чертеже.

Как и в случае с выражением, Mathcad не обрабатывает график, пока Вы или не нажмёте [F9] или, в автоматическом режиме, не щёлкните мышью вне области графика. Когда Mathcad строит график, он выводит одну точку для каждого значения каждой дискретной переменной в выражениях для абсцисс или ординат и , если не определено иначе, соединяет их прямыми линиями.

Рисунок 1 показывает типичный график с заполненными полями. Обратите внимание на линию, которая появляется под *yj.* Она указывает на тип траектории и цвет, используемый для отображения кривой. Об изменении этих параметров см. раздел «Форматирование отдельных кривых».

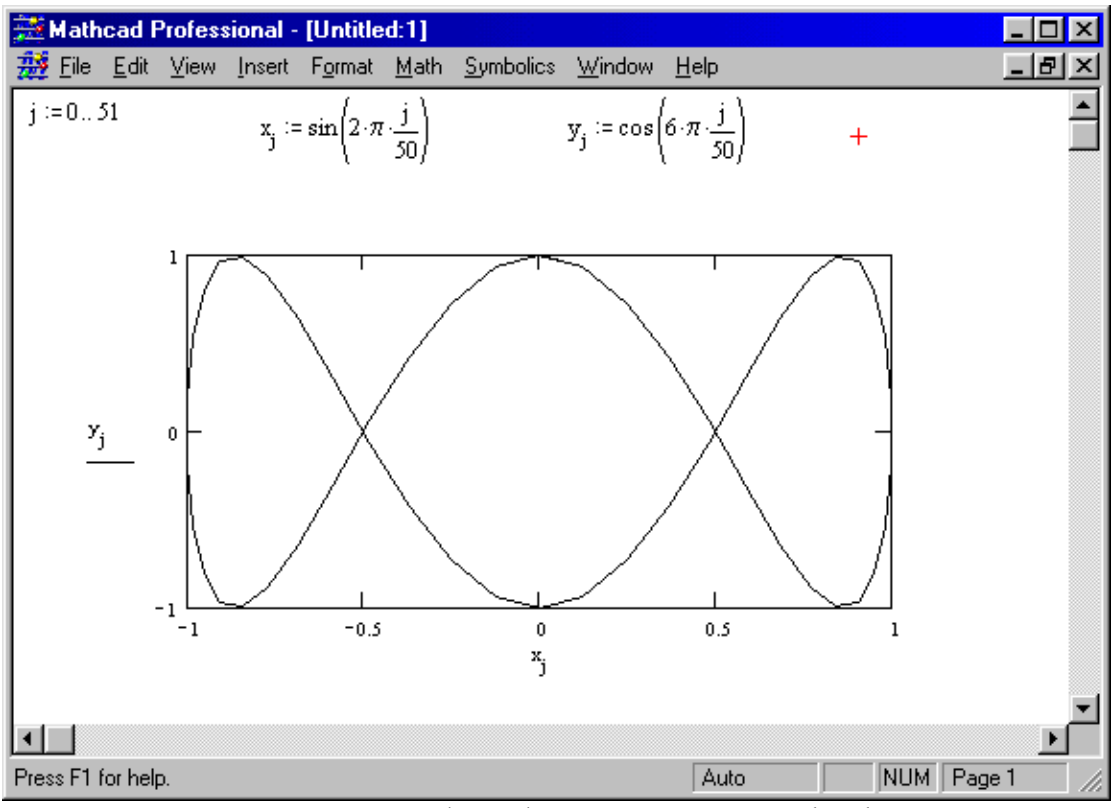

Рисунок 1: Графики фигур Лиссажу в Mathcad.

Если выражение принимает комплексные значения, Mathcad отображает только вещественную часть. Мнимая часть игнорируется. Обратите внимание, что никакого сообщения об ошибках отображаться не будет.

# **Вывод функций на график**

<span id="page-5-0"></span>Каждый график на чертеже зависит от дискретной переменной. Значит дискретная переменная должна появиться и в выражении для абсциссы и в выражении для ординат. Mathcad отображает одну точку для каждого значения дискретной переменной.

#### **Построение декартова графика**

Самый простой график показывает значения функции на интервале. Первый график на Рисунке 2 ниже иллюстрирует этот тип графика. Для его создания сделайте следующее.

- Определите дискретную переменную х, которая принимает значения в желаемом диапазоне значений аргумента.
- Напечатайте выражение, график которого нужно получить, в поле на оси ординат и напечатайте х в поле на оси абсцисс.
- Нажмите [F9], чтобы увидеть график.

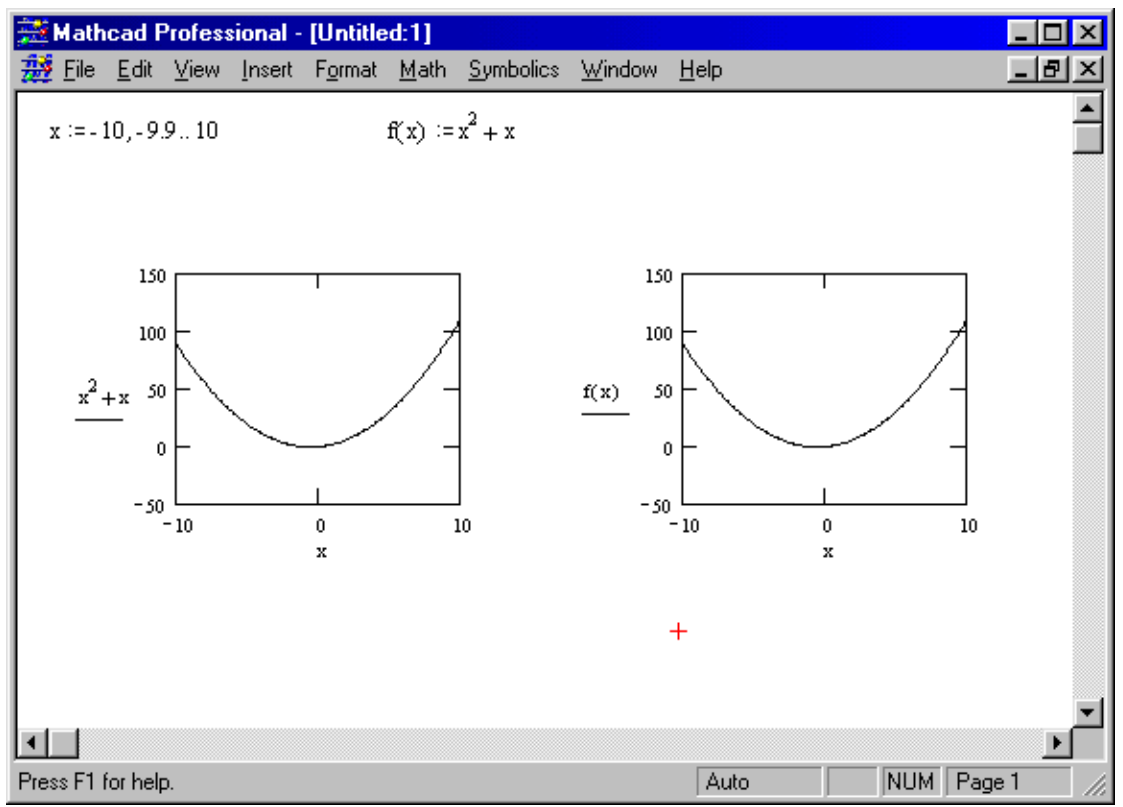

Рисунок 2: Построение графика выражения, зависящего от дискретной переменной.

Можно также определить функцию ƒ(*x*) и поместить её в поле оси ординат. Это особенно полезно для функций, представляемых громоздким выражением. Второй чертёж на Рисунке 2 показывает тот же самый график, что и первый, за исключением обозначения функции.

Можно перемещать, вырезать, копировать и вставлять график, точно так же, как выражение.

Чтобы удалить график из рабочего документа:

- <span id="page-6-0"></span>Нажмите и держите кнопку мыши где-нибудь вне графика.
- При нажатой кнопке переместите курсор мыши, чтобы включить графическую область в пунктирный выделяющий прямоугольник.
- Нажмите **[Ctrl]X,** чтобы удалить график. Можно также выбрать **Вырезать(Cut)** из меню **Правка(Edit).**

Чтобы переместить график, следуйте приведённым выше инструкциям для его удаления. Затем щёлкните мышью там, где нужно вставить график и выберите **Вставить(Paste)** из меню **Правка(Edit).** 

#### **Размещение нескольких графиков на чертеже**

Можно начертить несколько кривых на одном и том же чертеже. График может содержать несколько выражений по оси ординат в зависимости от одного выражения по оси абсцисс или несколько выражений по оси ординат, согласованных с соответствующими выражениями по оси абсцисс. Чтобы представить графически несколько выражений по оси ординат относительно одного выражения по оси абсцисс, введите первое выражение для оси ординат, сопровождаемое запятой. Непосредственно под первым выражением появится пустое поле. Введите туда второе выражение, сопровождаемое другой запятой, чтобы получить другое пустое поле, и т.д. Все выражения должны использовать одну и ту же дискретную переменную (Рисунок 3).

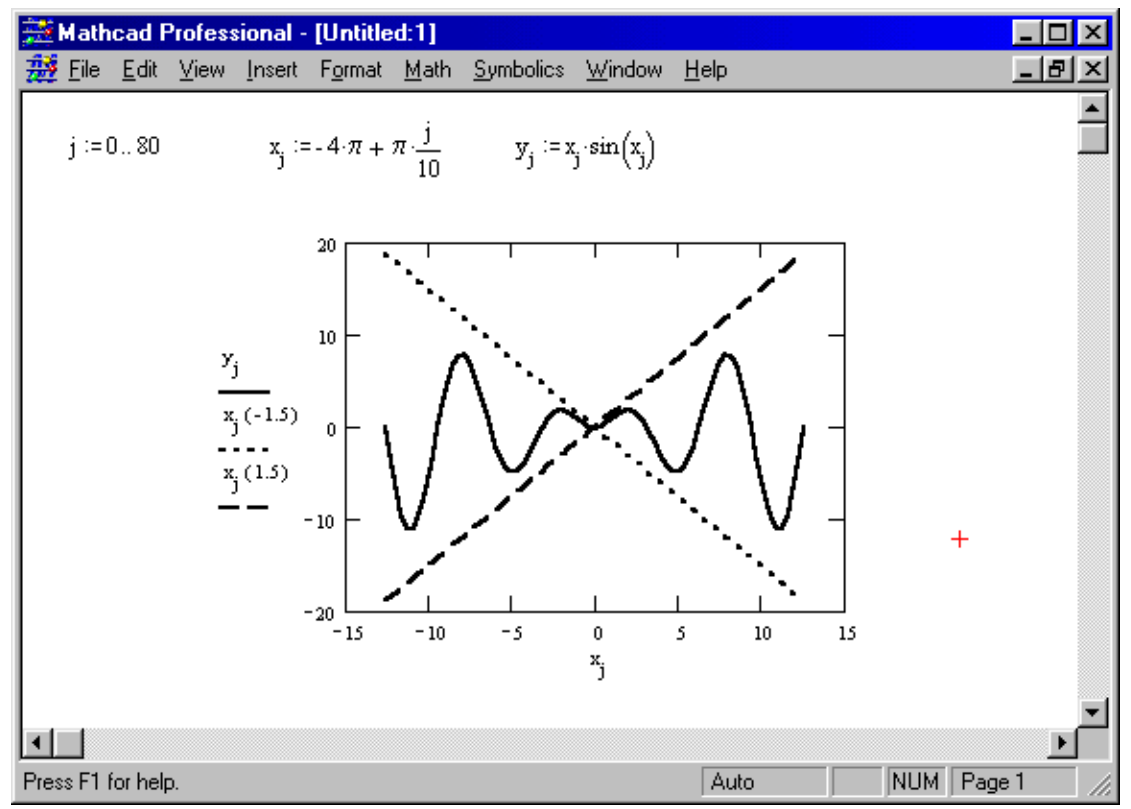

Рисунок 3: График с несколькими выражениями, отложенными по оси ординат.

Чтобы построить несколько независимых кривых на одном чертеже, введите два или более выражения, отделяемых запятыми на оси абсцисс, и то же самое число выражений на оси ординат. Mathcad согласует выражения попарно – первое выражение на оси абсцисс с первым выражением оси ординат, второе со вторым и так далее. Затем рисуется график каждой пары. Каждая согласованная пара выражений должна использовать одну дискретную переменную. Дискретная переменная для одной согласованной пары не должна быть дискретной переменной для других пар.

Можно построить до 16 функций на оси ординат в зависимости от одного аргумента на оси абсцисс. Однако, если для каждой кривой используется свой аргумент, то можно отобразить только до 10 графиков.

Рисунок 4 показывает пример, в котором дискретные переменные отличаются для каждой пары. Обратите внимание, что все графики на чертеже совместно используют одни границы на осях. Для каждой оси все выражения и границы на этой оси должны иметь совместимые размерности.

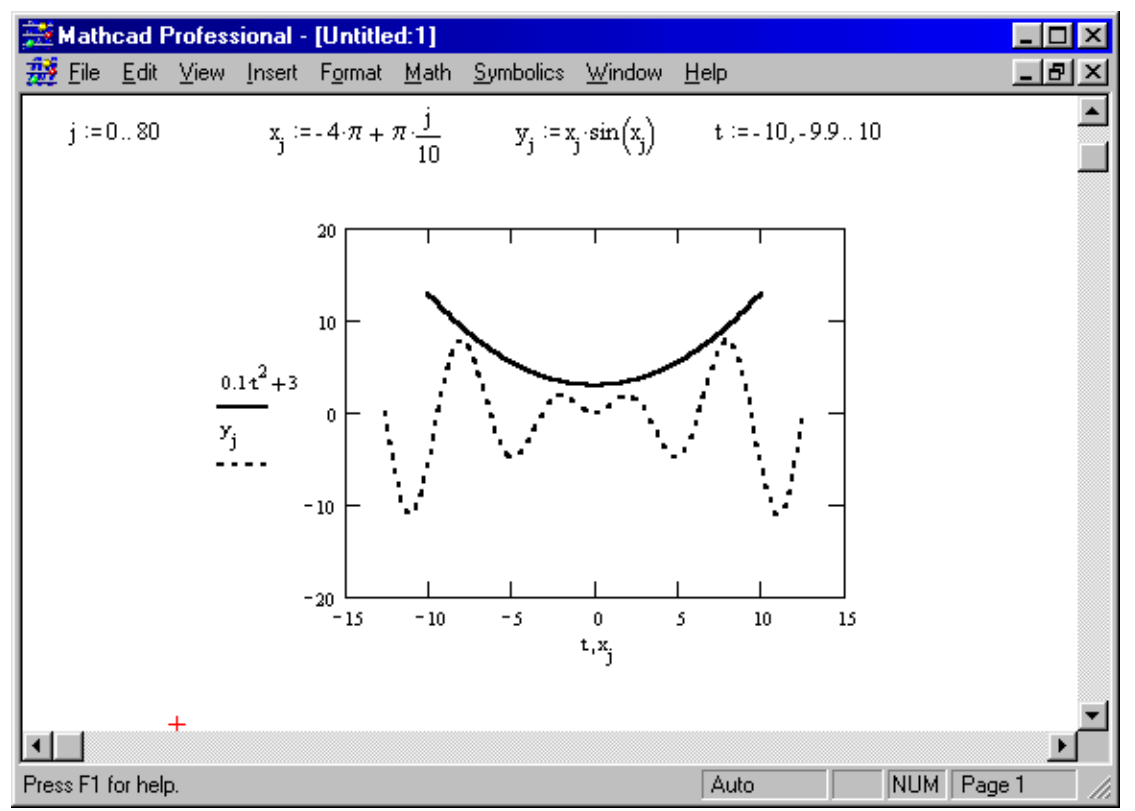

Рисунок 4: График с несколькими выражениями на обеих осях.

### **Форматирование осей**

<span id="page-8-0"></span>Можно переформатировать оси графика, используя страницу «X-Y Оси» диалогового окна «Форматирование текущего X-Y графика».

Чтобы изменить формат графика:

- Щёлкните мышью на графике, чтобы выделить его. Mathcad заключает график в синюю выделяющую рамку, и меню **X-Y-График** заменяет меню **Графика.**
- Дважды щелкните мышью в области графика. Иначе выберите **Формат** из меню **X-Y-График**. Появится диалоговое окно для форматирования графика в декартовых координатах.
- В случае необходимости щёлкните мышью на закладке «X-Y Оси», чтобы отобразить страницу «X-Y Оси», показанную ниже.
- Здесь находится полный набор установок для каждой оси. Измените соответствующие установки.

Нажмите «ОК», чтобы принять изменения и закрыть диалоговое окно. Mathcad перерисует график в соответствии с новыми установками. Можно также щёлкнуть мышью на «Применить», чтобы увидеть перерисованный график, не закрывая диалоговое окно.

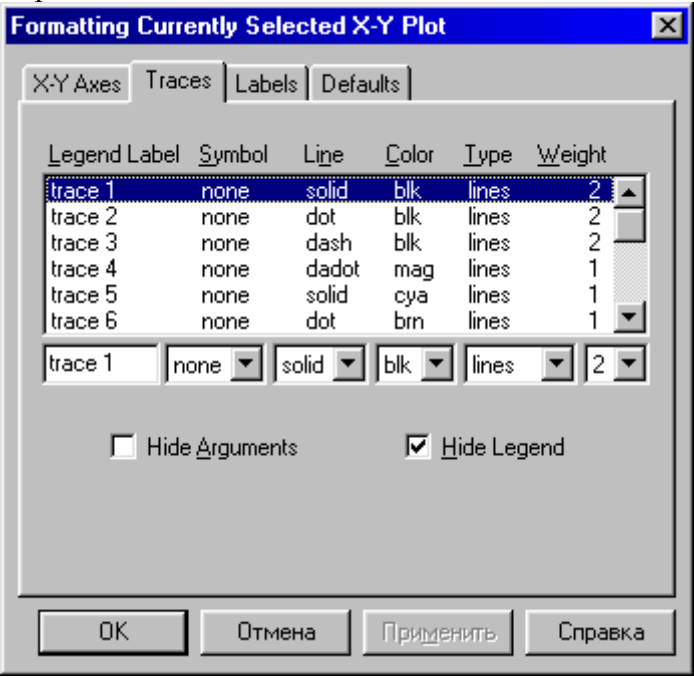

Если запустить этот процесс двойным щелчком на оси, появится эквивалентное диалоговое окно для этой единственной оси.

### **Установки для осей координат**

Каждая ось имеет следующие связанные с ней установки:

#### **Лог масштаб(Log Scale)**

Когда отмечен этот квадратик, выбранная ось имеет логарифмический масштаб, и границы по оси должна быть положительными числами.

#### **Линии сетки(Grid Lines)**

Когда отмечен этот квадратик, деления на выбранной оси заменяются линиями сетки.

### <span id="page-9-0"></span>**Пронумеровать(Numbered)**

Когда отмечен этот квадратик, на выбранной оси у делений проставляются числовые значения.

#### **Авто масштаб(Autoscale)**

Определяет способ, которым автоматически устанавливаются границы на осях координат, если они не были определены вручную. Если этот квадратик не отмечен, Mathcad устанавливает границу на оси по соответствующему предельному значению данных. Если этот квадратик отмечен, в качестве границы на ось берётся значение, соответствующее последующей за предельным значением данных осевой метке.

#### **Нанести риски(Show markers)**

Когда отмечен этот квадратик, можно добавлять к графику фоновые линии.

#### **Авто сетка(Auto Grid)**

Когда отмечен этот квадратик, Mathcad автоматически выбирает число интервалов сетки, созданных делениями или линиями сетки на осях. Если квадратик не отмечен, можно установить число интервалов сетки, печатая в поле «Число интервалов(Number of Grids)» число от 2 до 99. Можно определять число интервалов сетки только в том случае, если не установлен режим Лог масштаб.

В дополнение к этим переключателям страница X-Y Оси содержит следующее:

#### **Число интервалов(Number of Grids)**

Это поле, когда оно доступно, указывает число интервалов сетки на соответствующей оси. В него можно вводить число диапазоном от 2 до 99 включительно. Это поле доступно только тогда, когда режимы Авто сетка и Лог масштаб выключены.

#### **Стиль осей(Axes Style)**

Эти кнопки определяют стиль, в котором график будет показывать оси. Кнопка «Рамка(Boxed)» окружает график координатной рамкой, кнопка «Репер(Crossed)» показывает оси, пересекающиеся в центре графика. Если выбрать «Ничего(None)», оси не будут отображаться на графике.

# **Установка границ на осях координат**

Mathcad обеспечивает следующие возможности устанавливать границы на осях координат:

- Автоматически, с включенным режимом Авто масштаб.
- Автоматически, с выключенным режимом Авто масштаб.
- Вручную, вводя границы непосредственно на графике.
- Вручную, вводя границы в диалоговом окне форматирования оси.

По умолчанию режим Авто масштаб включен. При включенном режиме Авто масштаб Mathcad устанавливает границу на каждой оси соответствующей первому главному делению, выходящему за пределы значений данных. Это будет приемлемо круглое число, достаточно большое, чтобы показать каждую точку графика. При выключенном режиме Авто масштаб Mathcad устанавливает границы на осях точно равными пределам данных.

Рисунок 5 показывает, как включение и выключение режима Авто масштаб изменяет внешний вид графика.

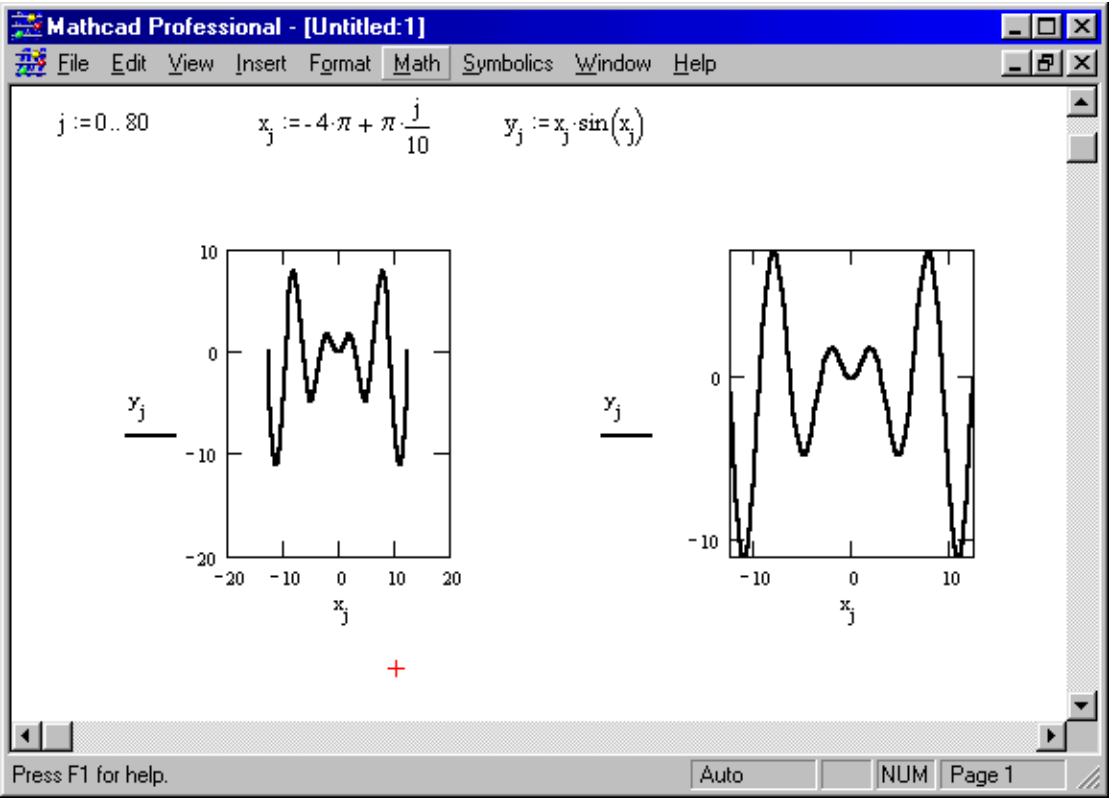

Рисунок 5: Влияние включения и выключения режима Авто масштаб.

На левом графике рисунка Авто масштаб отключен для обоих осей, а на правом включен.

Чтобы выключить режим Авто масштаб и автоматически приравнять границы на осях предельным значением данных:

- Щёлкните дважды мышью на графике и покажется окно для форматирования графиков в декартовых координатах.
- Щёлкните мышью на поле Авто масштаб для соответствующей оси, чтобы выключить режим Авто масштаб.

Если желательно использовать другие границы на осях, отличные от тех, которые устанавливает Mathcad, можно отменить автоматические границы Mathcad, вводя границы непосредственно на графике. Для этого необходимо:

- Щёлкнуть мышью на графике, чтобы выделить его. Mathcad отображает четыре дополнительных числа, по одному на каждую границу на осях. Эти числа заключены между маленькими уголками, как видно на выделенном графике из Рисунка 6.
- Если изменить эти числа, границы на осях будут установлены по их значениям.
- Щёлкните мышью вне графика. Mathcad перерисует его, используя определённые вручную границы на координатных осях. Рисунок 6 показывает влияние на график установки вручную границ на осях.

<span id="page-11-0"></span>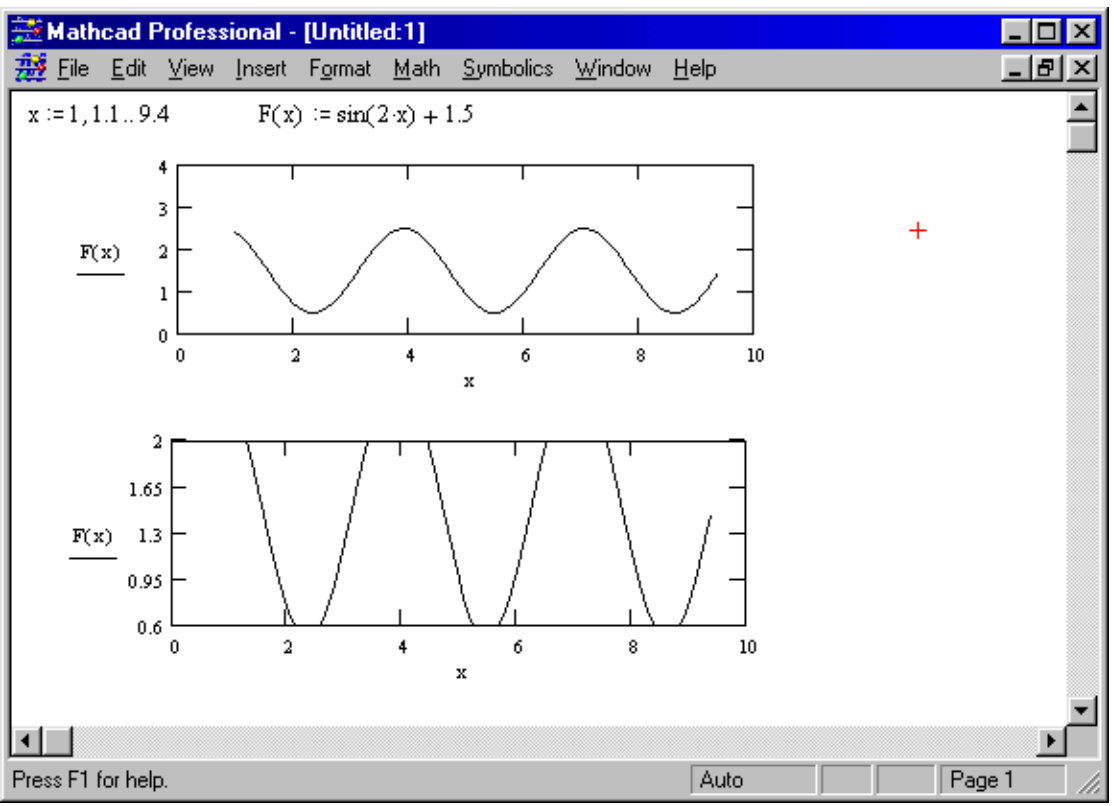

Рисунок 6: Установка границ на осях вручную и автоматически.

### **Добавление горизонтальных и вертикальных линий**

Mathcad размещает на графике в линейном или логарифмическом масштабе деления или линии сетки. Интервалы между этими маркировками – относительно круглые числа, которые охватывают диапазон значений на каждой оси. Бывают случаи, когда требуется поместить линию где-нибудь в другом месте, а не там, где Mathcad обычно поместил бы линию сетки.

Чтобы добавить горизонтальную или вертикальную линию к графику:

- Дважды щёлкните мышью на графике, чтобы получить диалоговое окно для форматирования графика в декартовых координатах.
- Для проведения вертикальной линии, щёлкните мышью на поле Show markers(Нанести риски) в столбце X-оси, для проведения горизонтальной линии, щёлкните мышью на поле Show markers(Нанести риски) в столбце Y-оси. Нажмите «ОК». Mathcad показывает два дополнительных пустых поля на каждой оси, для которой включена опция Show markers(Нанести риски).
- Чтобы добавить вертикальную линию, щёлкните мышью на одно из полей ввода под осью абсцисс и впечатайте значение, для которого нужно провести линию. Для проведения горизонтальной линии проделайте ту же самую операцию в одном из полей у оси ординат.

Если теперь щёлкнуть мышью вне графика, Mathcad выведет пунктирные линии, соответствующие введённым числам, сами числа появятся в конце линий. Чтобы переместить пунктирную линию, щёлкните мышью на числе и измените его. Чтобы удалить линию, удалите это число или щёлкните на поле

Show markers(Нанести риски) соответствующей оси. Использую функцию Show markers(Нанести риски), можно добавлять к каждой оси одну или две пунктирные линии, проходящие через весь график. Если нужно поместить более двух линий, или желательно изменить внешний вид линии, можно добавлять линии, рисуя график константы.

- Чтобы создать горизонтальную линию, поместите дискретную переменную в среднем поле оси абсцисс и константу на оси ординат. Mathcad изобразит горизонтальную линию на всём графике. При этом выражение на оси ординат не должно зависеть от дискретной переменной на оси абсцисс.
- Чтобы создать вертикальную фоновую линию, поместите дискретную переменную в среднем поле оси ординат и константу на оси абсцисс.

Рисунок 7 сравнивает графики с горизонтальными линиями, созданными графиками констант и с помощью опции Show markers(Нанести риски).

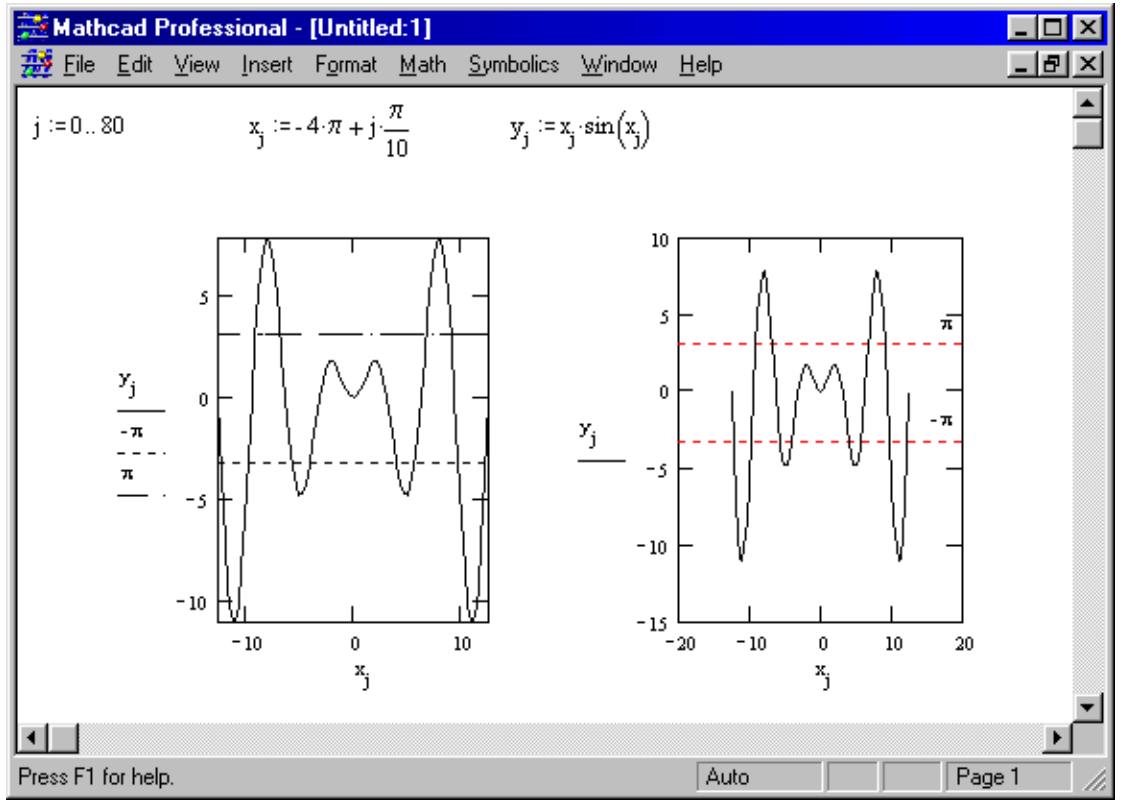

Рисунок 7: Графики с фоновыми линиями.

#### **Форматирование отдельных кривых.**

<span id="page-13-0"></span>Можно переформатировать графики на чертеже, используя страницу «Графики» диалогового окна для форматирования графика.

Чтобы переформатировать графики чертежа:

- Дважды щёлкните мышью на чертеже и появится диалоговое окно для форматирования графика.
- Выберите карточку Traces(Графики)
- Щёлкните мышью в прокручивающемся списке, чтобы выбрать нужную кривую. Чтобы изменить имя кривой, напечатайте новое имя в текстовом поле под столбцом Legend Label(Имя кривой). Чтобы изменить маркер кривой, тип линии, её толщину, цвет, вид графика, нажмите на стрелку около каждого соответствующего поля, чтобы увидеть раскрывающийся список свойств, и затем щёлкните мышью на нужном.
- Нажмите «ОК», чтобы принять изменения и закрыть диалоговое окно. Mathcad перерисует графики в соответствии с новыми установками.

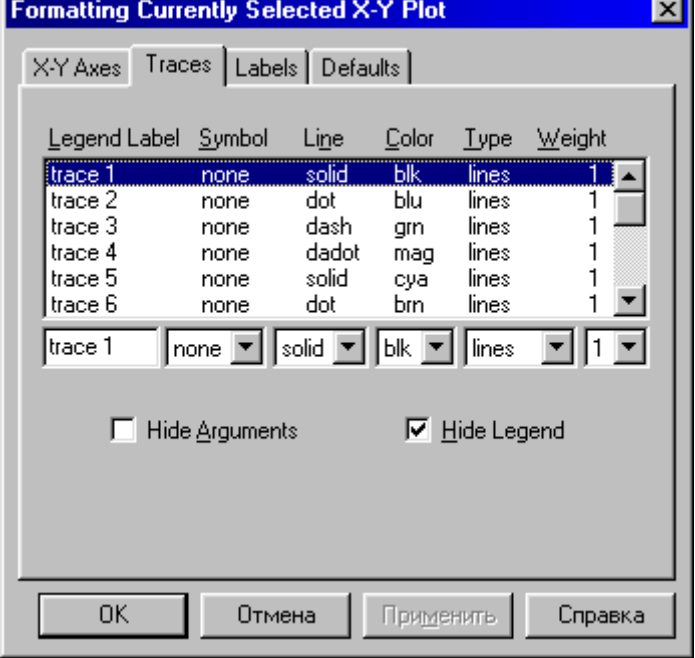

#### **Свойства графиков.**

На чертеже может располагаться до шестнадцати разных графиков. Каждому графику соответствует строка в прокручивающемся списке. По мере появления новых графиков Mathcad ставит в соответствии каждому одну из этих строк. Каждая строка имеет шесть полей:

#### **Legend Label(Имя кривой)**

Это название графика, появляющееся под чертежом вместе с образцом линии графика.

#### **Symbol(Маркер)**

Это поле указывает, отмечать или нет каждую точку на кривой символом. Можно отмечать каждую точку крестиком, плюсиком, квадратиком, ромбиком, кружочком или не отмечать вообще. Если точки расположены близко друг к другу, скорее всего, следует пропустить этот пункт.

#### <span id="page-14-0"></span>**Line(Линия)**

Это поле указывает, является ли линя сплошной, пунктирной, штриховой или штрих пунктирной. Модифицируя тип линии, легко отличить немаркированные кривые в черно-белых распечатках.

#### **Color(Цвет)**

Это поле указывает, является ли выбранная кривая красной, синей, зелёной, сиреневой, голубой, коричневой, черной или белой. Mathcad игнорирует эту установку на одноцветных терминалах.

#### **Type(Тип)**

Это поле управляет типом графика. Mathcad может создавать следующие типы графиков: в виде кривой, столбчатой диаграммы, ступенчатой кривой, интервалов ошибок(этот вид графика строится с использованием двух функций) и точек.

#### **Width(Толщина)**

Это поле управляет насыщенностью или толщиной графика. Выберите значение от 1 до 9 (от самого тонкого к самому толстому). Это поле также управляет размером символов, отмечающих точки данных, если какой-либо символ выбран. Если выбран тип графика в виде точек, это поле устанавливает насыщенность точек, из которых состоит график.

# **Оформление графика**

В Mathcad можно делать следующие поясняющие надписи на чертеже:

- Заголовок выше или ниже графика.
- Названия осей, чтобы описать, что отложено по каждой оси.

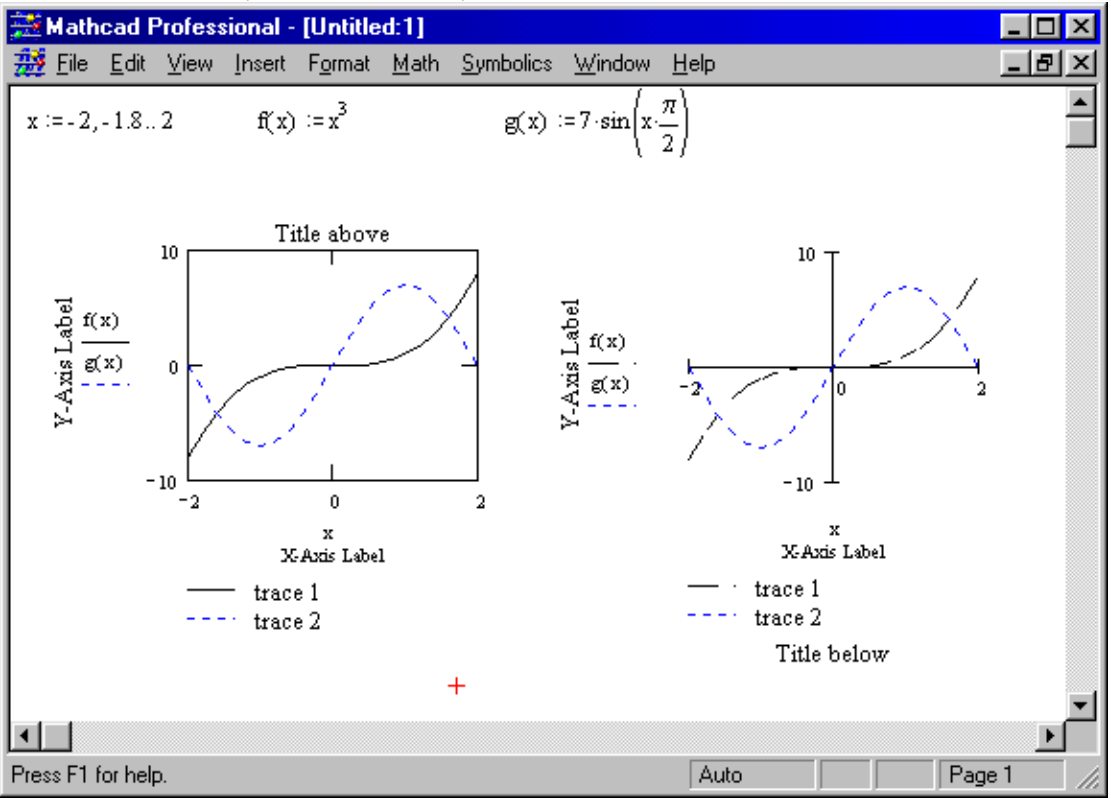

Рисунок 8: Графики с различными надписями.

- Имена кривых, идентифицирующие отдельные графики.
- Переменные выражения, определяющие координаты.

<span id="page-15-0"></span>Рисунок 7 показывает относительные расположения каждого из этих типов надписей на графике с осями в виде рамки и на графике с осями в виде репера. Можно использовать эти надписи все вместе или в любой комбинации. По умолчанию Mathcad не показывает: заголовок, названия осей, имена кривых; показывает переменные.

#### **Заголовки графиков**

Чтобы добавить заголовок к графику, выполните следующее:

- Дважды щёлкните на графике и перед вами всплывёт диалоговое окно форматирования графика. Затем выберите карточку Labels(Надписи).
- Напечатайте заголовок графика в поле Title(Заголовок).
- Щёлкните на кнопке Above(Вверху) или Below(Внизу), в зависимости от того, где нужно поместить заголовок. Обратите внимание, что Mathcad не отображает заголовок, если не нажать «Применить» или не закрыть диалоговое окно.
- Удостоверьтесь, что квадратик Show Title(Показать заголовок) отмечен. Если это не так, Mathcad запомнит заголовок, но не будет его отображать.
- Нажмите «ОК», чтобы принять изменения. Mathcad перерисует график вместе с заголовком. Можно также нажать «Применить», чтобы увидеть заголовок, не закрывая диалоговое окно.

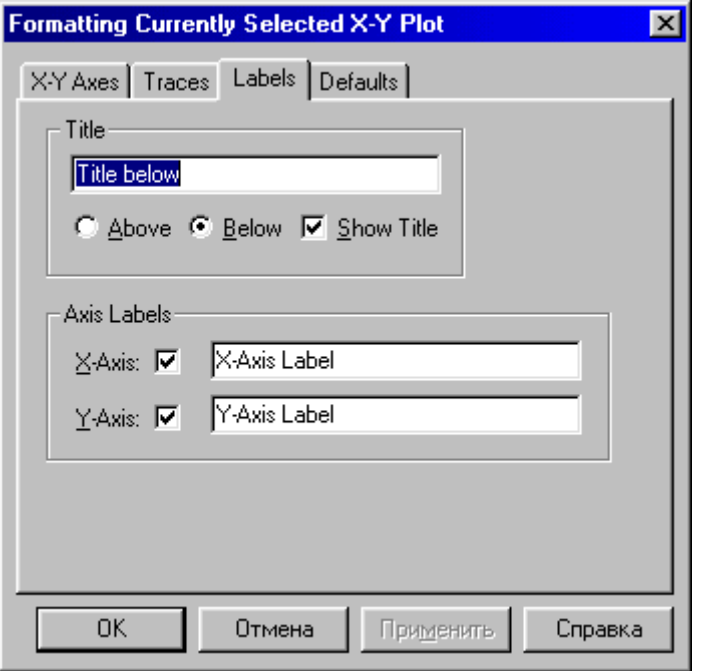

Чтобы отредактировать заголовок графика, выполните следующее:

- Дважды щёлкните на графике, и появится диалоговое окно редактирования, выберите карточку Labels(Надписи)
- Отредактируйте соответствующим образом заголовок.
- Чтобы удалить заголовок, удалите его из поля.
- **-** Нажмите «ОК», чтобы закрыть диалоговое окно.

#### **Надписи на осях**

Можно также надписать одну или две оси графика так же, как добавляется заголовок к графику. Название оси абсцисс появляется непосредственно ниже <span id="page-16-0"></span>оси абсцисс, и название оси ординат появляется слева от оси ординат. Чтобы надписать ось, выполните следующее:

- Дважды щёлкните на графике, и появится диалоговое окно редактирования, выберите карточку Labels(Надписи)
- Напечатайте названия осей в соответствующих полях.
- Чтобы сохранить имя оси, не изображая его на графике, щёлкните на соответствующих осях, удаляя отметку.
- Нажмите «ОК», чтобы принять изменения. Mathcad перерисует график используя новые установки. Можно также нажать «Применить», чтобы увидеть изменения, не закрывая диалоговое окно.

Чтобы отредактировать название оси, выполните следующее:

- Дважды щёлкните на графике, и появится диалоговое окно редактирования, выберите карточку Labels(Надписи).
- Отредактируйте надпись.
- Чтобы удалить надпись, удалите её из поля.
- Нажмите «ОК», чтобы закрыть диалоговое окно.
- .

#### **Имена кривых и отображаемые переменные**

Для идентификации отдельных графиков на чертеже в Mathcad служат указываемые на осях переменные и имена кривых:

- Переменные выражения, которые Вы напечатали в полях посередине каждой из осей, чтобы создать график. По умолчанию они отображаются Mathcad.
- Имена кривых названия, которые появляются внизу чертежа, сопровождаемые образцом линий и символов, используемых, чтобы вывести график. По умолчанию имена кривых скрыты.

Чтобы отобразить или скрыть переменные и имена кривых:

- Дважды щёлкните на графике и отобразится диалоговое окно для форматирования графика в декартовых координатах.
- Чтобы убрать переменные, отметьте Hide Arguments(спрятать переменные)
- Чтобы показать имена кривых, щёлкните на Hide legend(Скрыть имена кривых), чтобы удалить отметку.
- $\blacksquare$

# **Изменение представления графика**

В Mathcad можно следующим образом видоизменить график:

- Можно изменять размеры графика, делая его пропорционально больше или меньше, либо растягивая ось абсцисс или ось ординат для изменения масштаба.
- Можно увеличить часть графика.
- Можно получить координаты любой точки графика.
- Можно получить координаты любой точки на чертеже.

#### **Изменение размеров графика.**

Изменение размеров графика очень похоже на изменение размеров окна:

- Щёлкните мышью снаружи графической области. Это закрепит один угол выделяющего прямоугольника.
- Нажав и удерживая левую кнопку мыши, переместите указатель мыши к графику. Пунктирный прямоугольник выделения возникает из закреплённой точки.
- <span id="page-17-0"></span> Когда графическая область попадёт в пунктирный прямоугольник, отпустите левую кнопку мыши.
- Переместите указатель мыши к правой или нижней стороне прямоугольника. Указатель мыши изменится на двойную стрелку

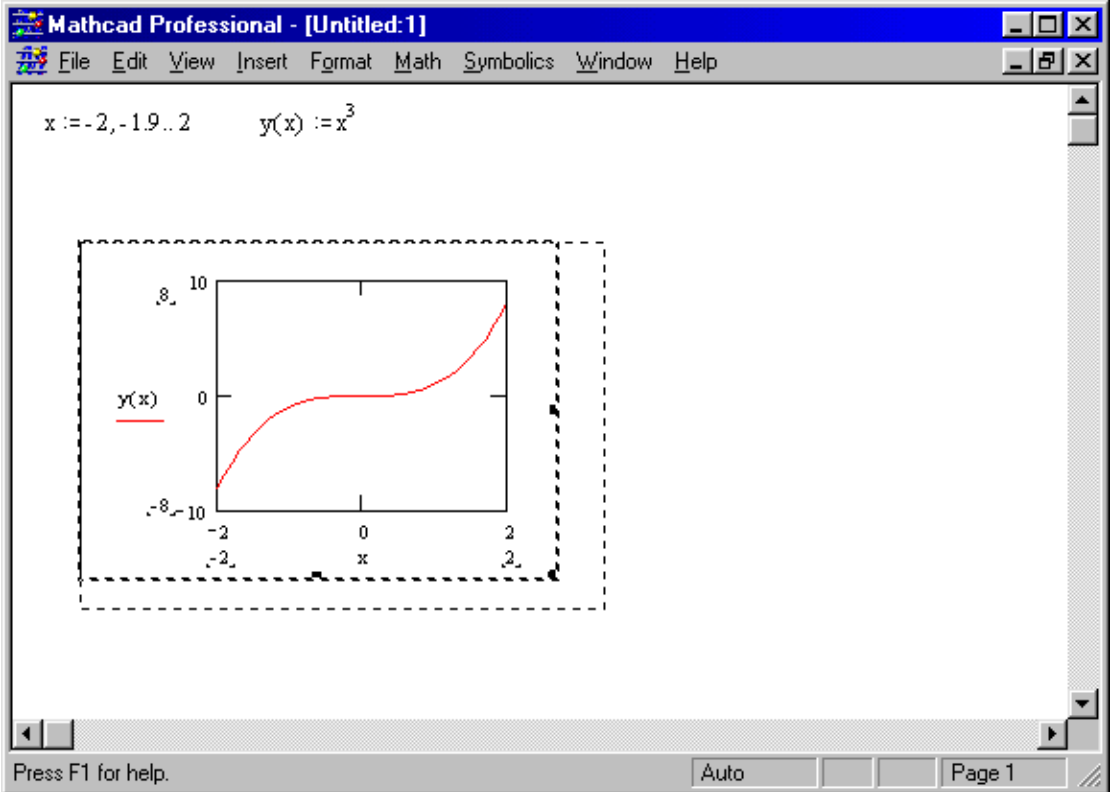

- Нажав и удерживая кнопку мыши, переместите её по направлению, в котором нужно изменить размер графика.
- Как только графическая область достигнет нужного размера, отпустите кнопку мыши.
- Щёлкните снаружи графика, чтобы отменить его выделение.

#### .

### **Изменение масштаба на графике**

Mathcad позволяет увеличить элемент графика. Чтобы изменить масштаб изображения части графика, выполните следующее:

- Поместив курсор в область графика, нажмите мышь, чтобы заключить график в выделяющий прямоугольник. Затем выберите из меню **Format**→**Graph**→**Zoom.**
- **Появится диалоговое окно X-Y Zoom(Масштаб).**

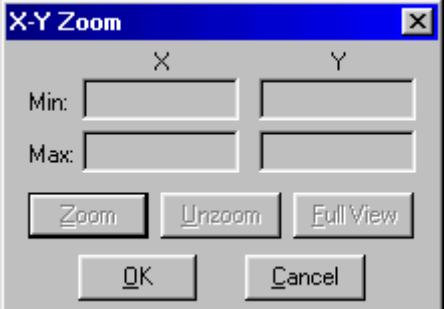

Выделите на чертеже ту область графика, которую нужно увеличить.

<span id="page-18-0"></span> Координаты выбранной области отображаются в полях Min и Max диалогового окна X-Y Zoom. Нажмите кнопку Zoom(Увеличить), чтобы перерисовать график. Границы на осях временно установятся по координатам, определённым в диалоговом окне. Чтобы сделать эти границы на осях постоянными, нажмите ОК.

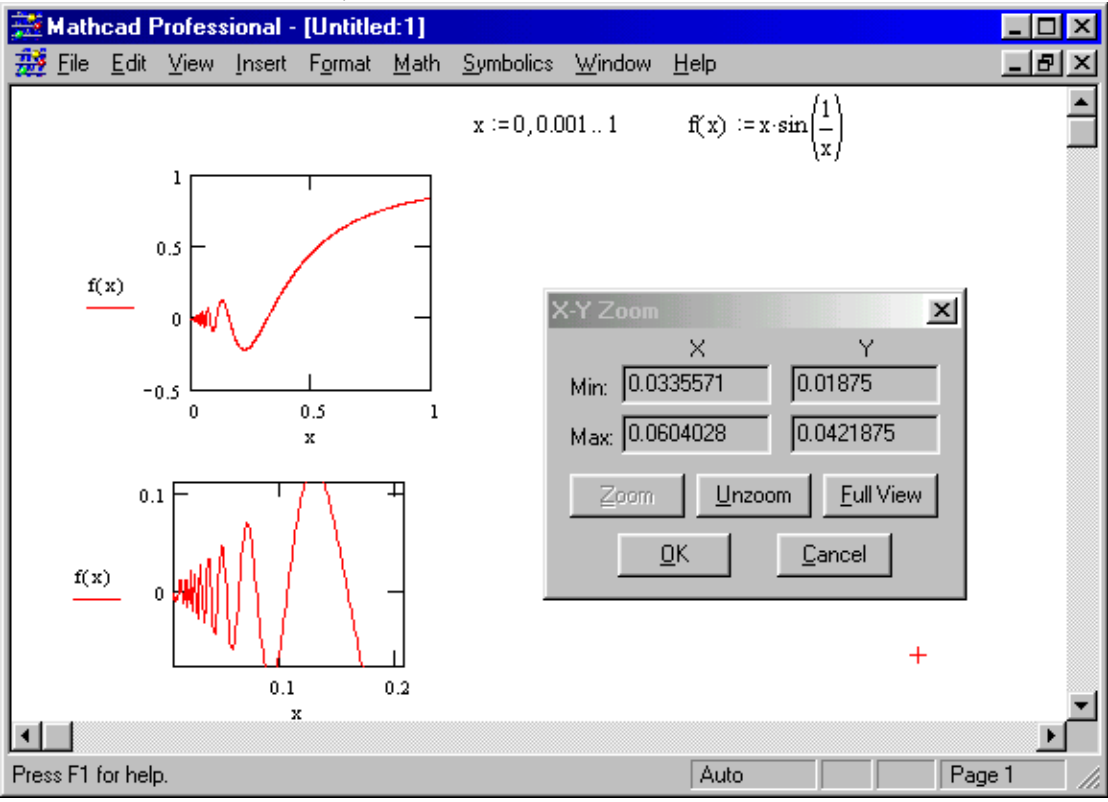

Рисунок 9: Изменение масштаба элемента графика.

Прежде чем сделать эти границы на осях постоянными, можно выделить другую область для изменения масштаба изображения, заключив её в выделяющий прямоугольник. Нажмите Unzoom(Отменить), чтобы отменить только что сделанное изменение масштаба изображения. Если Вы работаете с графиком, у которого уже был изменён масштаб, можно просмотреть первоначальный график до изменения масштаба. Чтобы это сделать, нажмите Full View(Полный вид).

Рисунок 9 показывает эффект изменения масштаба для части графика.

## **Считывание координат точек графика**

Чтобы увидеть координаты некоторой точке графика(точки, лежащей на прямой), выполните следующее:

- Щёлкните мышью на графике, чтобы выделить его. Затем выберите из меню **Format**→**Graph**→**Trace.**
- Появится диалоговое окно X-Y Trace.

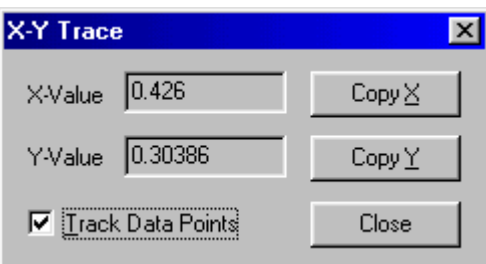

- Внутри чертежа нажмите кнопку мыши и переместите мышь по той кривой, координату точек которой хотите получить. Пунктирное перекрестье будет перескакивать от одной точки к другой во время перемещения указателя по траектории.
- Если отпустить кнопку мыши, можно будет использовать клавиши курсора на клавиатуре, чтобы перемещаться от точки к точке. Используйте стрелки «вверх» и «вниз», чтобы перейти на другие кривые.
- Когда указатель попадает в точку, Mathcad отображает значения абсциссы и ординаты этой точки в окошках X-Value и Y-Value.
- Значения абсциссы и ординаты последней выбранной точки показаны в этих окошках. Перекрестье остаётся, пока Вы не щёлкните снаружи графика.

Чтобы скопировать координаты в буфер обмена:

 $\blacksquare$  Нажмите на Сору X или Сору Y. После этого значение скопируется в буфер, и его можно будет использовать в любой прикладной программе, которая может работать с буфером обмена.

Чтобы увидеть координаты произвольной точки чертежа:

- Щёлкните в квадратике Track data points(Следовать кривым), чтобы убрать отметку.
- Внутри чертежа нажмите кнопку мыши и переместите указатель мыши на точку, чьи координаты нужно увидеть. Пунктирное перекрестье следует за указателем. Mathcad отображает координаты указателя в окошках. Эти значения изменяются непрерывно, пока вы водите по чертежу, отражая текущую позицию указателя.

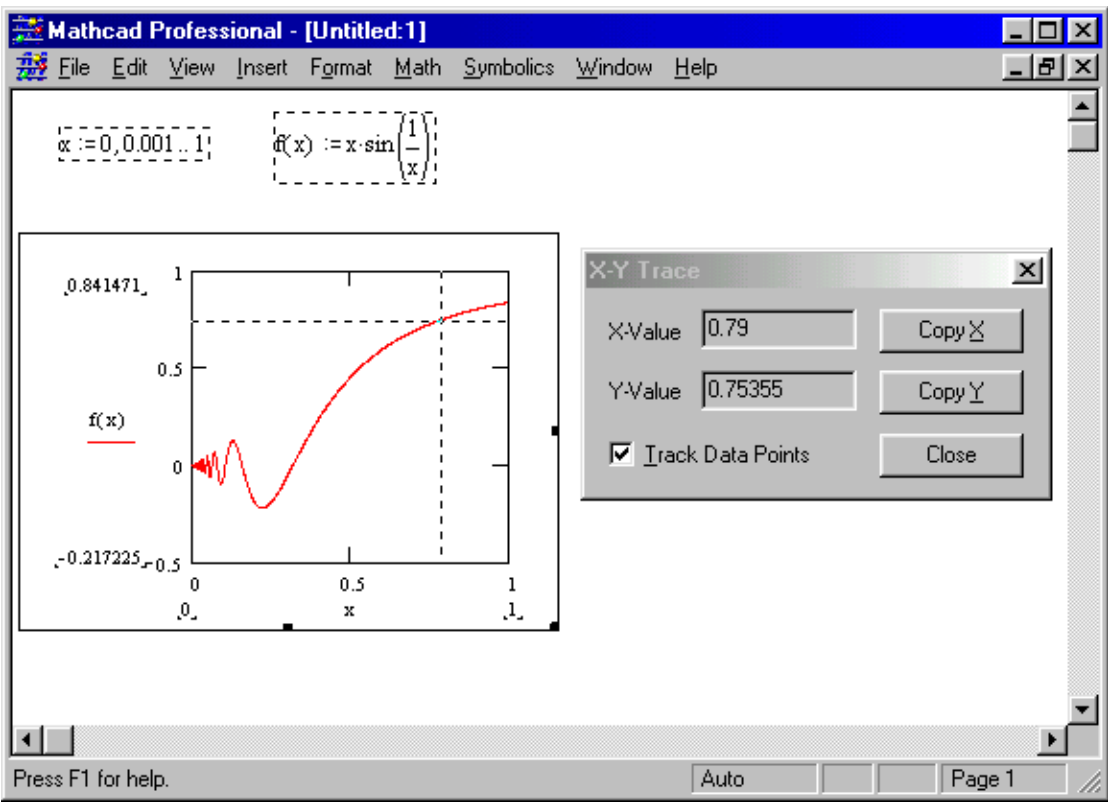

Рисунок 10: Считывание координат с графика.

# Литература

- <span id="page-21-0"></span>1. Дьяконов В.П., Абраменкова И.В. MATHCAD 2000 –М.: Нолидж, 1999. – 352 с.
- 2. 2.MATHCAD 6.0 PLUS. Финансовые, инженерные и научные расчеты в среде Windows 95. – М.: Информационноиздательский дом «Филинъ», 1997. – 712 с.
- 3. Очков В.Ф. Mathcad 8 Pro для студентов и инженеров.-М.: КомпьютерПресс, 1999.-523 с.: ил.